## **Så här gör du när du loggar in i Polaris första gången:**

- Gå in på Polaris [hemsida](https://ludvika.rotary2330.se/sv/) (ludvika.rotary2330.se). Lägg gärna in Polaris som favorit.
- Klicka på knappen längst upp till höger där det står "Logga in". Då får du upp rutan nedan.
- Klicka på "Jag har glömt mitt lösenord".

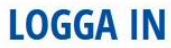

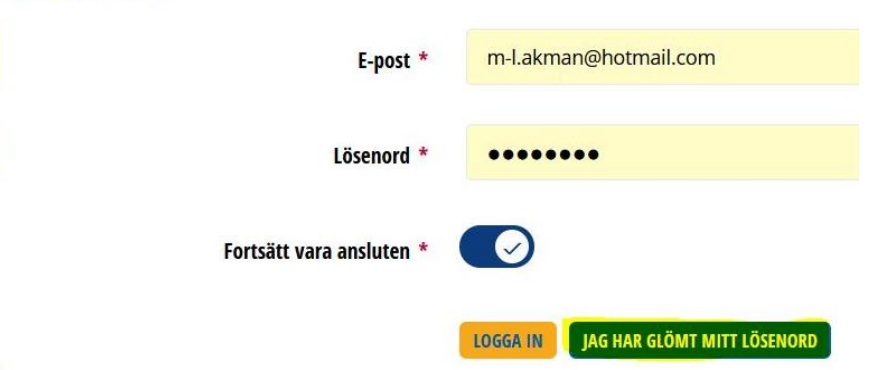

• Då kommer du att få ett meddelande i din mailkorg. Observera att det kan hamna i Skräpposten. Ange din E-postadress och klicka på länken "Skicka länk för återställning….." Se rutan nedan.

## SKICKA LÄNK FÖR ÅTERSTÄLLNING AV LÖSENORD VIA E-POST

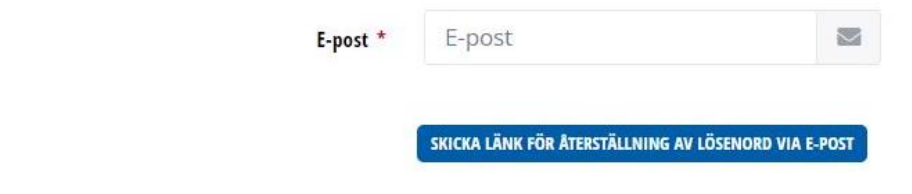

• Ett meddelande från Polaris dyker upp i din mailkorg, se nedan. Om du klickar på den medföljande länken så kommer du att kunna registrera ett lösenord.

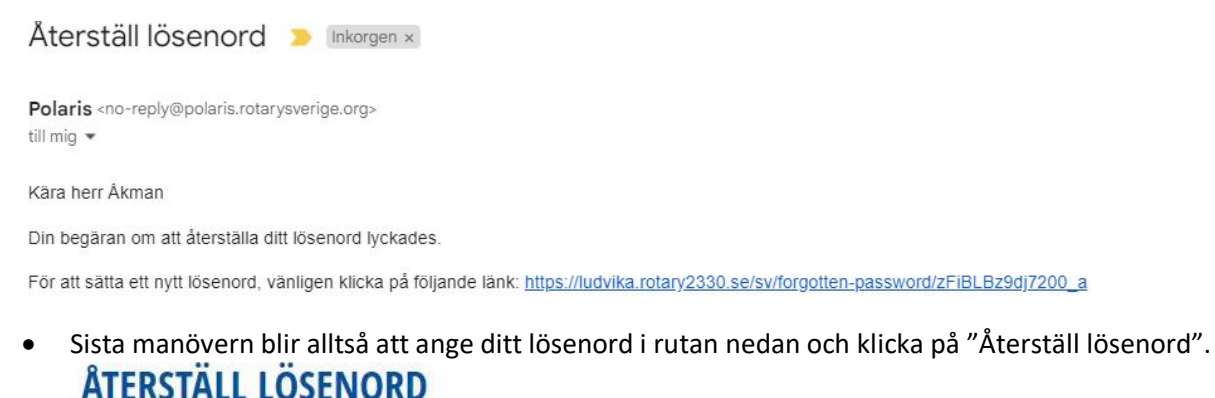

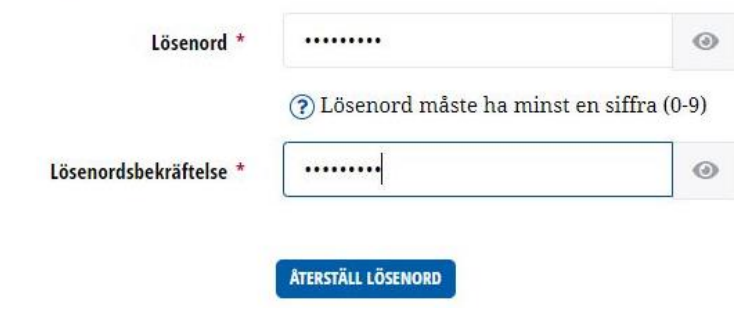

Det kanske ser litet krångligt ut, men du blir bra dirigerad av systemet så det kommer du att klara galant.